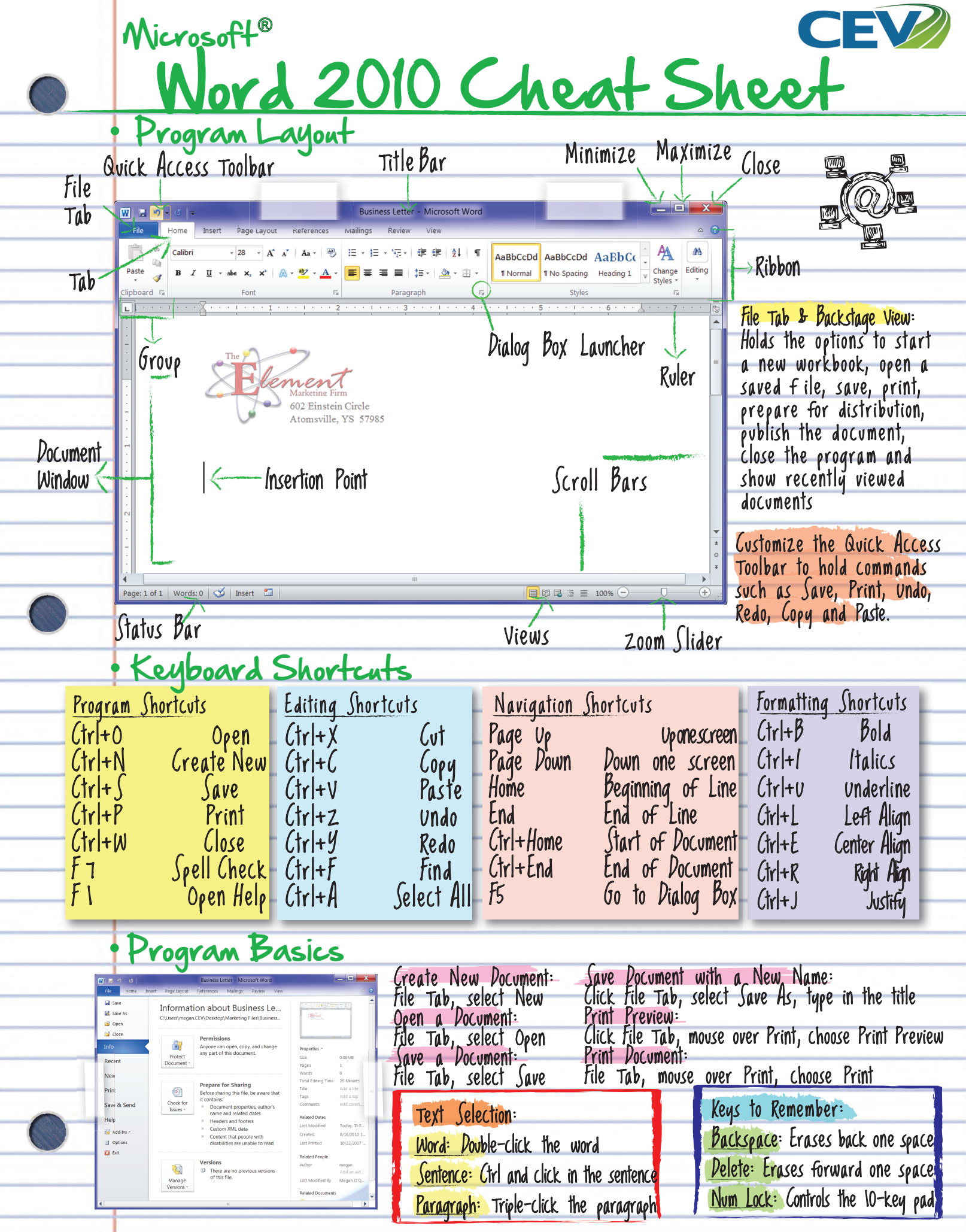

## Home Tab Formatting

Paste Text:

Copy Formatting:

on the Paste button

. Fut insertion point where you want the text and  $\operatorname{\sf click}$ 

 Select text with formatting, click the Format Painter r button, select text you want to apply the formatting

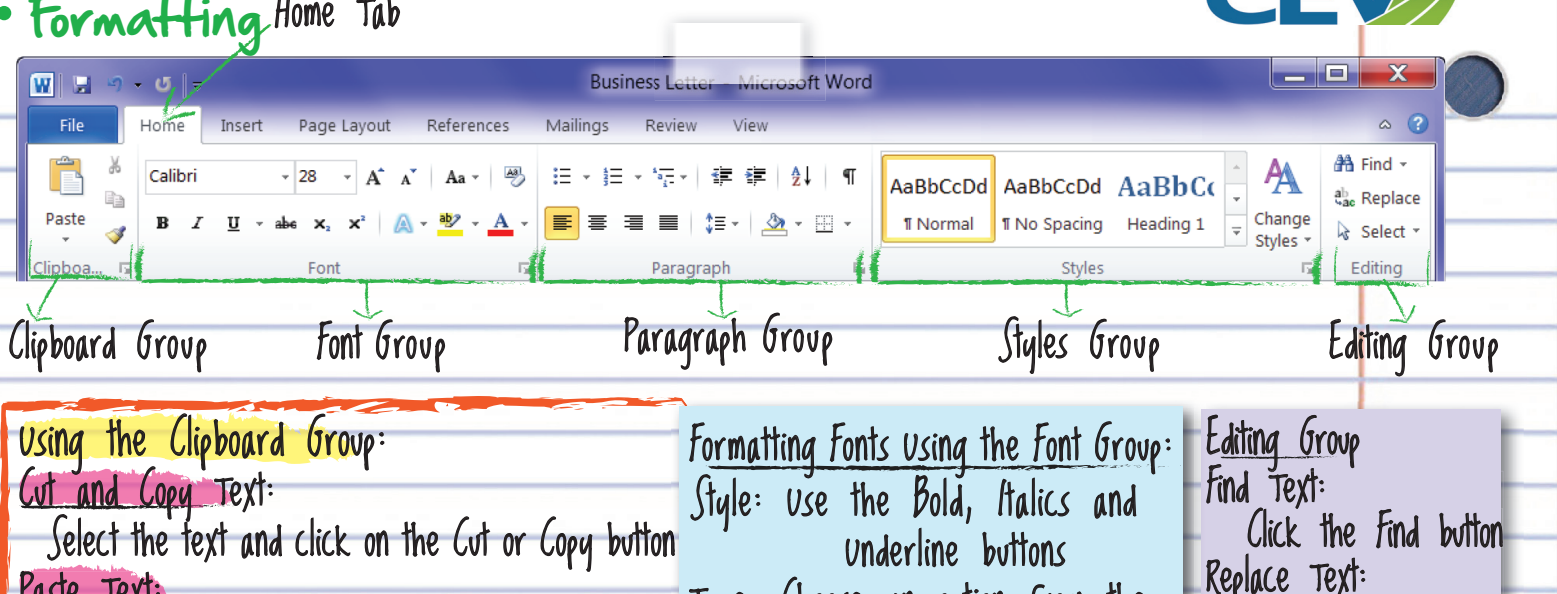

tont Size List<br>1 Color: Choose an option by clicking <mark>S</mark><br>1 the Font Color Button

<code>Color: Choose an option by Clicking</code>  $\parallel$ 

the Font Color Button

Font Size List List

Type: Choose an option from the Font List List

 $Size:$  Choose an option from the

Click the Replace button

Holds premade text/font styles you can apply to

Styles Group

your documents. y

Using the Paragraph Group: Change Paragraph Alignment: Click the left, right, center or justify buttons Indent Paragraph: Click Increase Indent Button Decrease an Indent: Click Decrease Indent Button Adjust Line Spacing: Click the Line  $S$ pacing button and choose from the list Create a Bulleted or Numbered List: Select the paragraph, click on the Bullets or Numbering button Page Layout Tab Using the Page Layout Tab: Change a Document's Margins: Click Margins in the Page Setup Group, select a setting Change Page Orientation: Click the Orientation button in the Page Setup Group, select an option Add Section Break: Click the Breaks button in the Page Setup Group, select an option Add Watermark, Background Color, Border to Page: Click the Watermark, Page Color or Page Border button in the Page Background Group To move text with the  $\overline{\phantom{a}}$ mouse, select it and then drag it to a new location.

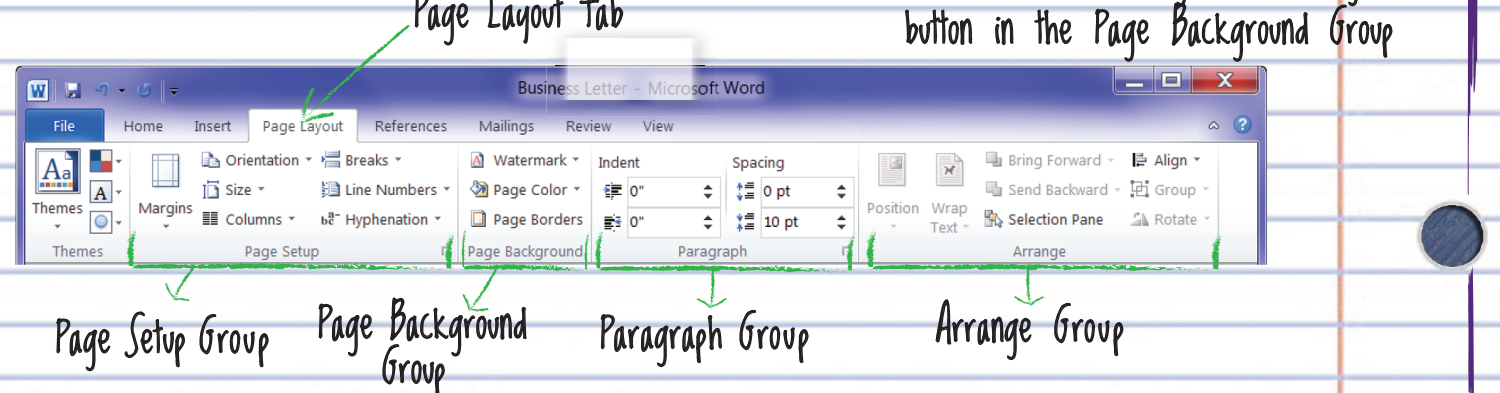

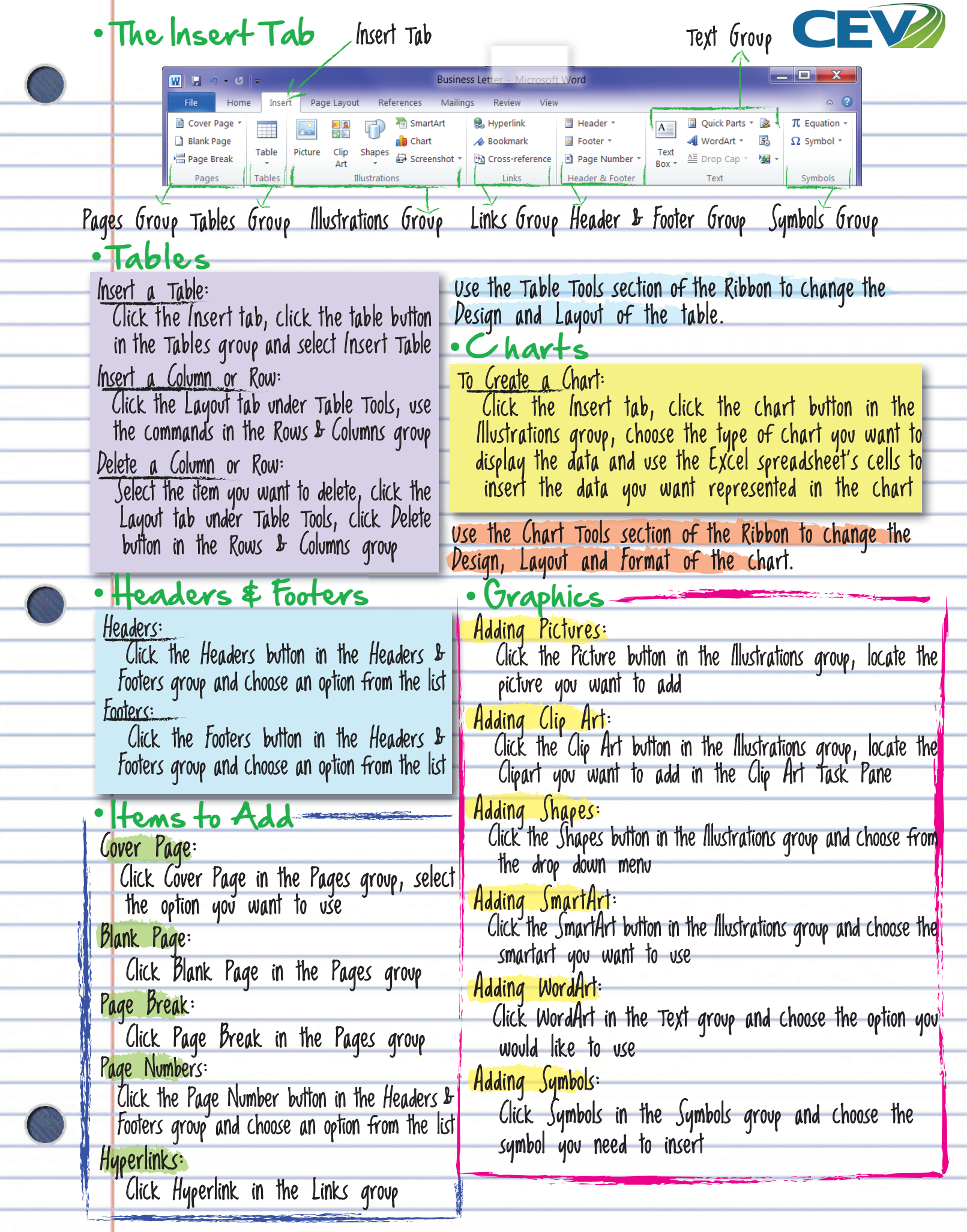

- -

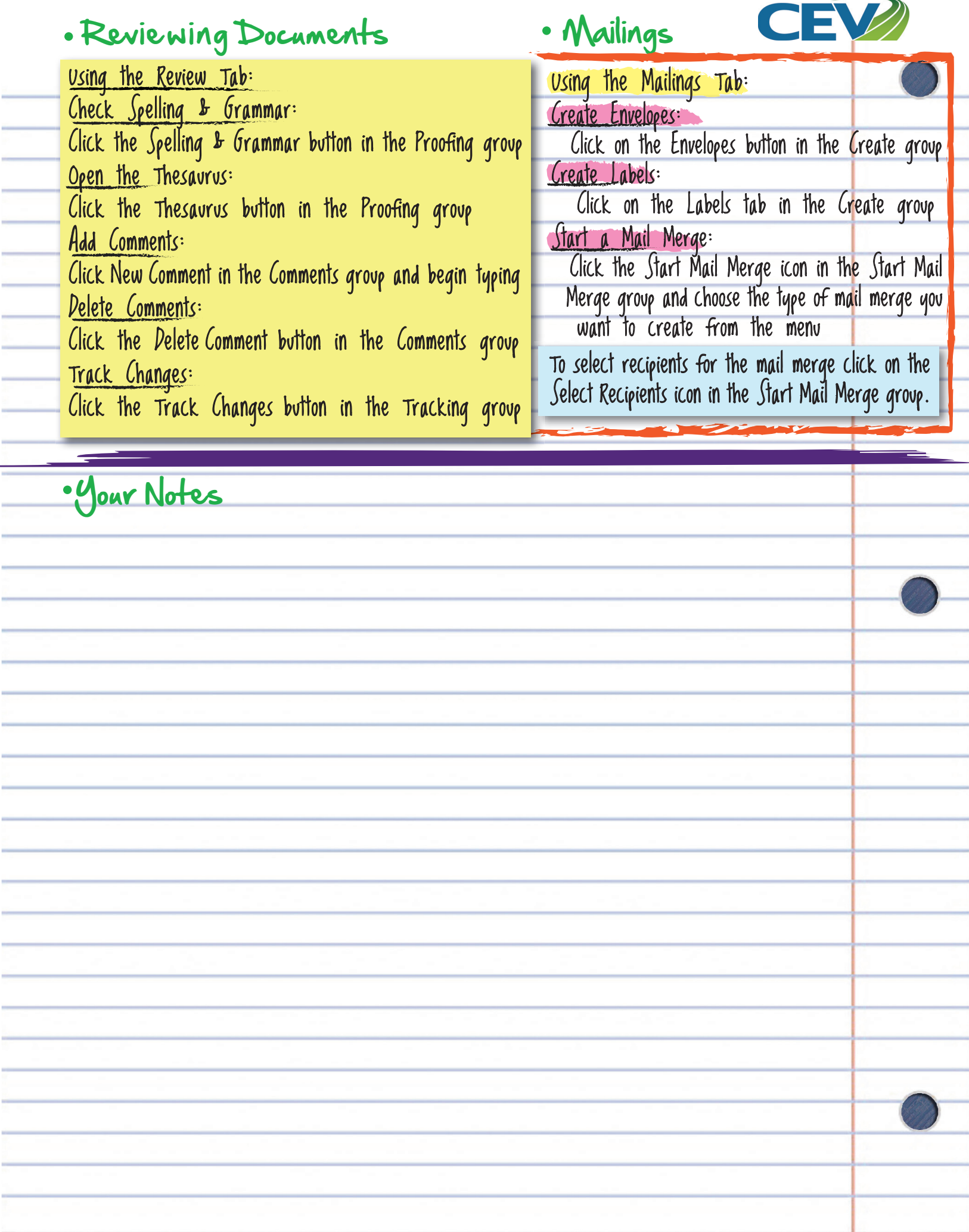

t

÷